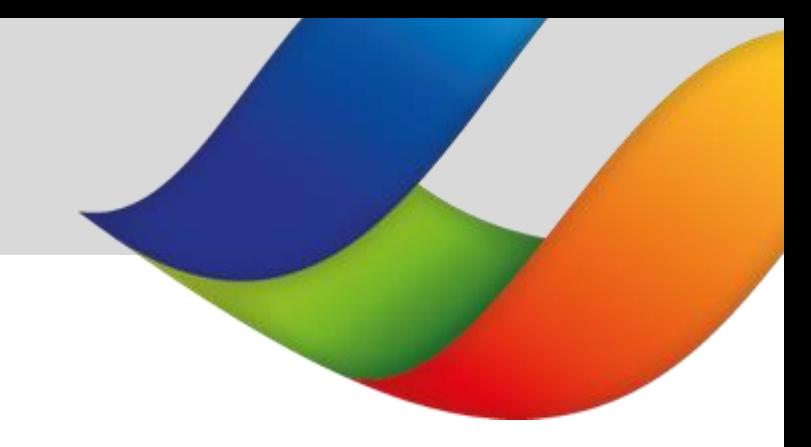

# **Brittany Ferries BREXIT Requirements Track & Trace User Guide**

**UK to France / France to UK**

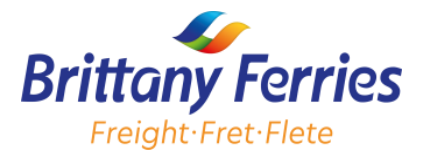

# **TABLE OF CONTENTS**

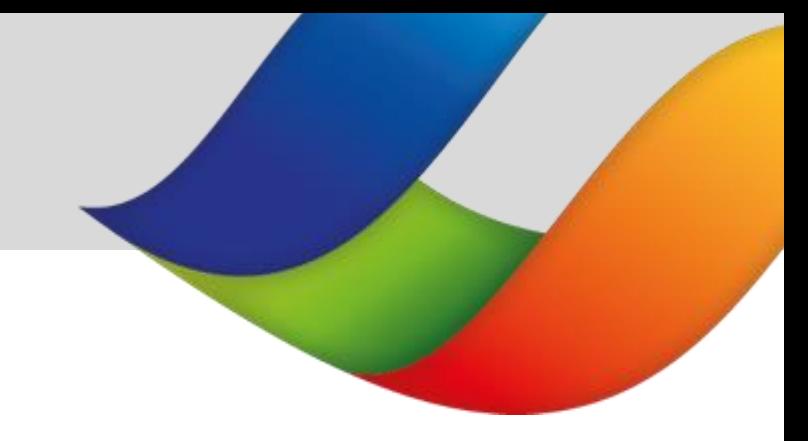

#### **1.0 Introduction**

- **2.0 Track and Trace Homepage and Navigation**
- **2.1 Track & Trace**
	- **2.1.1 Traceable Vehicle Details**
	- **2.1.2 Updates Your booking**

**Booking Overview**

**Vehicle details**

**Goods Overview**

**Customs Import Declaration for accompanied freight from UK to France**

**Customs Import Declaration for accompanied or unaccompanied freight from France to UK**

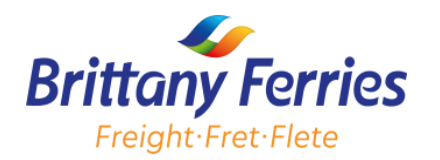

#### Dear Customers,

The departure of the United Kingdom from the European Union on January 1, 2021, resulted in changes to the procedures for importing and exporting goods to/from the United Kingdom.

In order to comply with the new regulations, we have updated our website ([www.brittanyferriesfreight.co.uk](http://www.brittanyferriesfreight.co.uk/)) to enable customers to supply pre-shipment information via the 'Track and Trace' platform.

This platform can be found in the '**'Account Holders**'' section of our freight website.

Also, in this document, you will find a detailed guide on the different steps to follow on the Track & Trace platform in order to meet these new requirements.

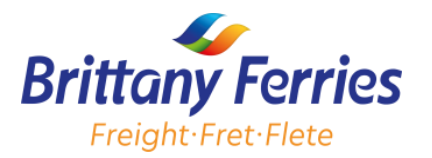

# **2.0 TRACK AND TRACE HOMEPAGE AND NAVIGATION**

Upon successfully logging in, you will be presented with the homepage screen.

From the 'Track & Trace' option, you can:

- Track your vehicle's movement
- Supply pre-shipment information

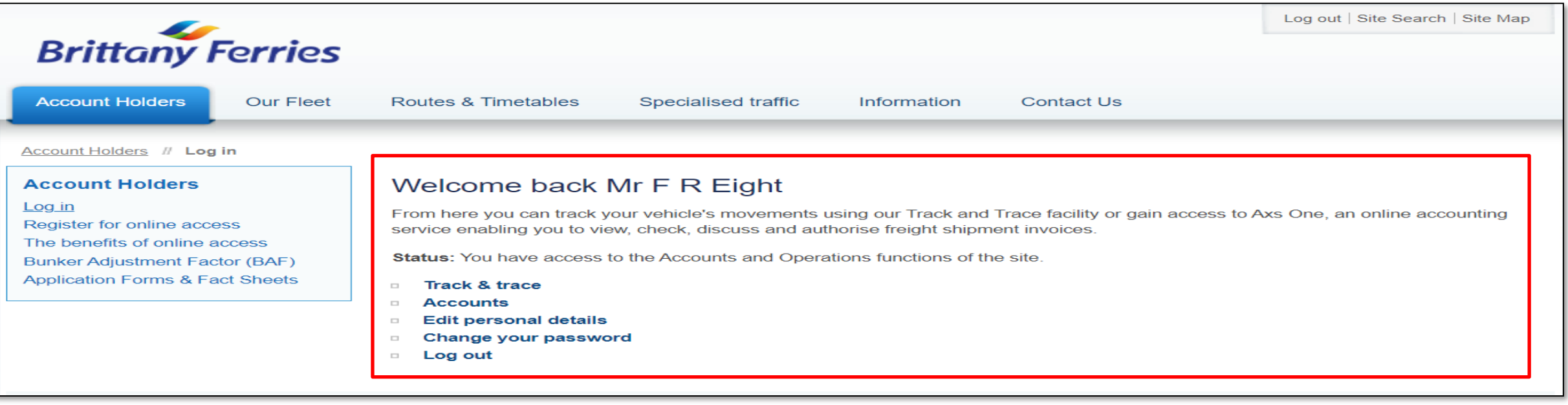

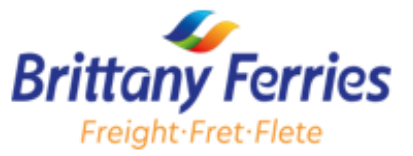

## **2.3.1 TRACK AND TRACE 2.1 TRACK AND TRACE**

In this section, you can track your vehicle's movement following the step below;

#### **2.1.1 Traceable Vehicle Details**

To track your vehicle movement :

1. Click **Track** & **Trace** from the homepage

You will be presented with the below screen

- 2. Enter the following details
- **Client Account Number**
- Departure Date
- Route and Registration Number

### 3. Then Click **Submit**

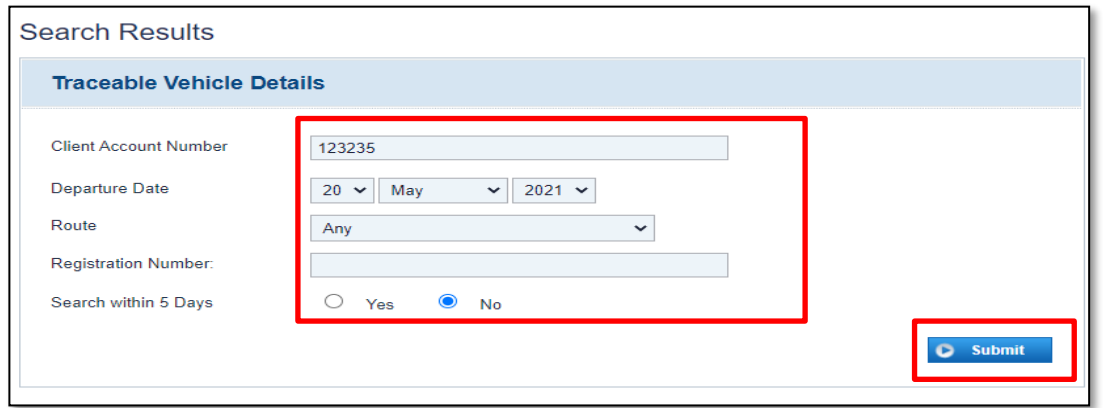

4. The below screen will appear which will show a list of bookings associated with your client account number.

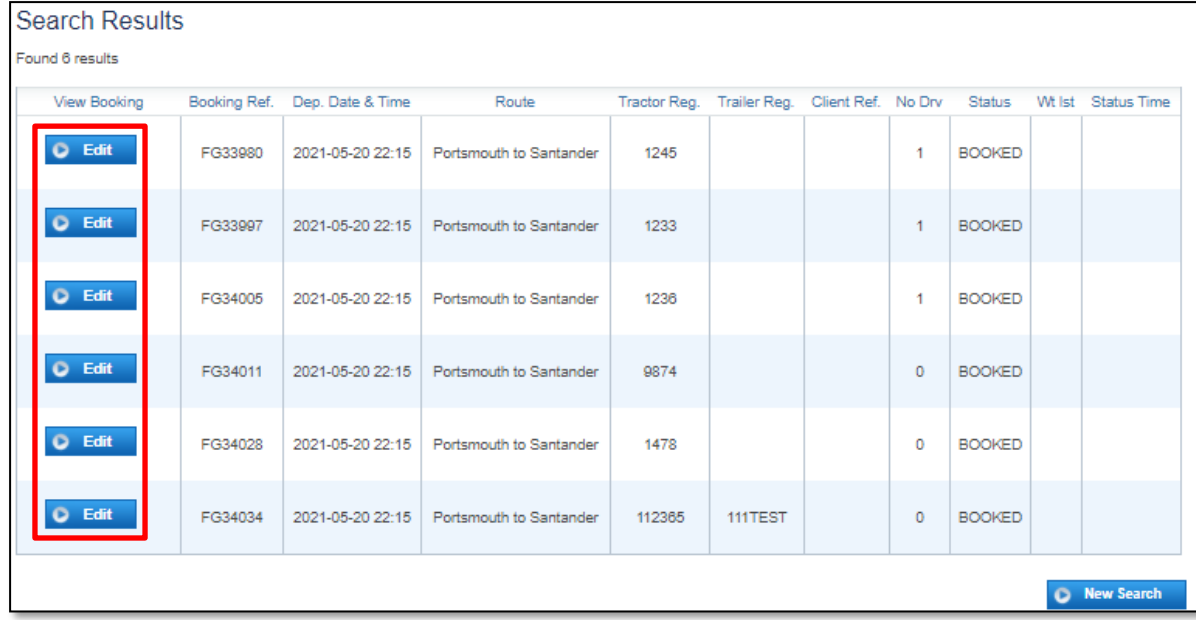

5. Click **Edit** and you will be presented with the '' **Edit Your Booking**'' page where you can edit your booking and provide the required information for both ENS and Customs declarations.

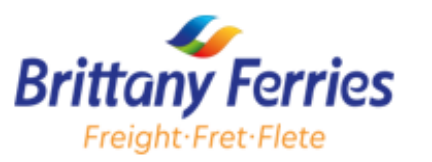

#### **2.1.2 Update Your Booking**

Find below a step-by-step guide to provide us with information on Track and Trace in order to meet the new post-BREXIT requirements.

\* Note - the deadline to amend details via the Track and Trace system is 4 hours before the scheduled *sailing time \**

#### **Booking Overview**

In this section you will be able to view:

- Your booking reference
- Your booking status

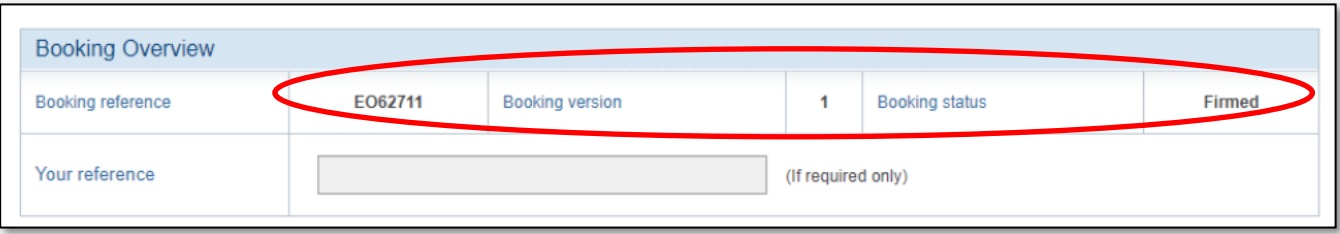

An example is highlighted in the screenshot above (e.g. Booking reference **E062711** and Booking status ''**Firmed**''). You can also use the **Your reference** field to provide us with your own reference, if required.

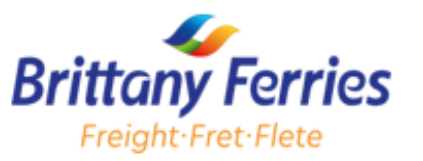

### **Vehicle Details**

- 1. Enter your **Tractor registration** or **Trailer registration** details
- 2. Ensure the pre-defined sections **Dimensions**, **Power requirements** and **Cargo details** are correct
- 3. Contact Freight Reservations to change any incorrect details that are not editable

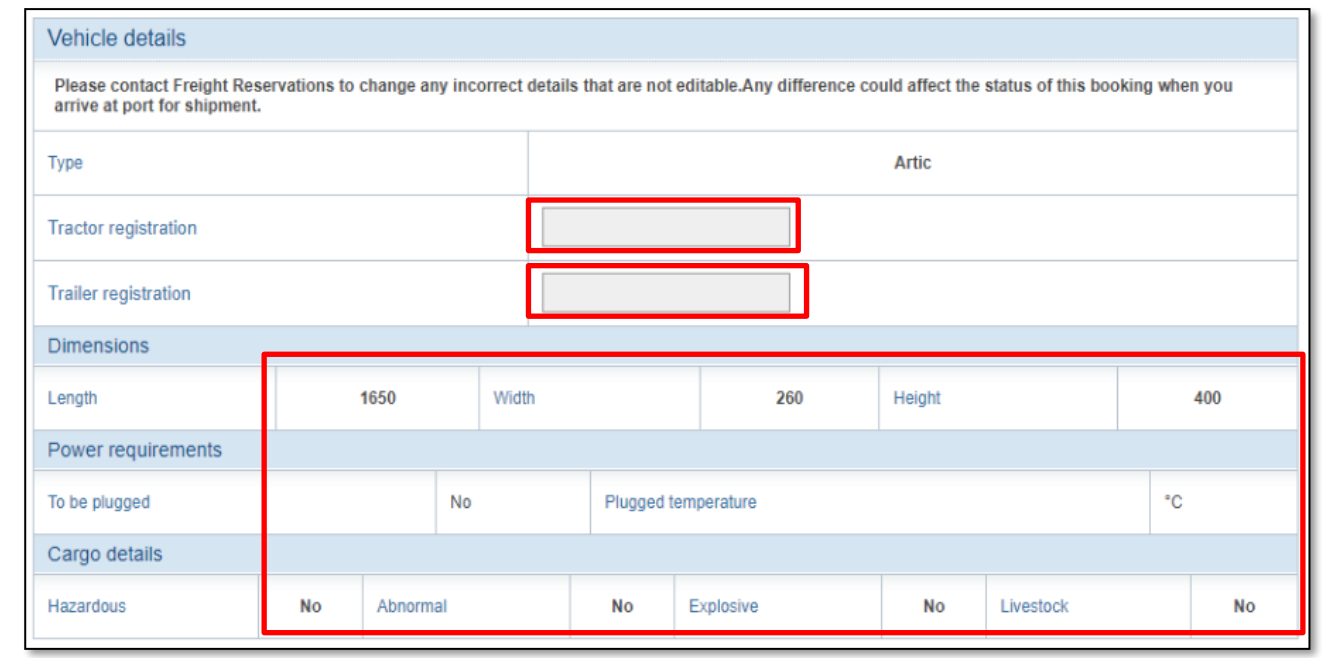

#### **Goods Description**

- 1. Use the drop down to provide your Goods description
- 2. Enter the Goods Weight

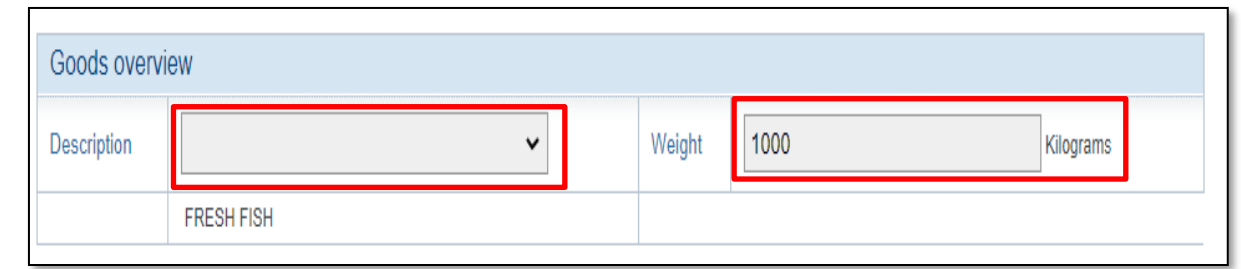

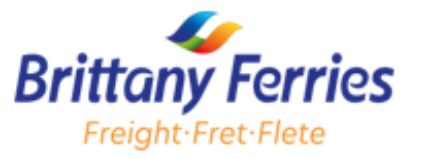

#### **Customs Import Declaration for accompanied freight from UK to France**

1 . Select **Yes** or **No** to specify if the vehicle is **Empty/postal**

2. If you select **No**, you need to specify Yes or No for SPS (=SIVEP), CTC/TIR/ATA and complete the below section

▪ **Pre-import MRN/Transit or Envelop MRN #1**. This

will be scanned upon arrival of the driver at the port

of departure

- Answer **Yes** or **No** to ''Do you have an ENS'' (Entry Summary Declaration)
- Provide your **Customs agent ID** to help the liaison officer/commis en douane to find the information quickly ( **Not Mandatory but recommended**)

After completing all sections of the form

- 3. Accept our **Freight Terms** and **Conditions**
- 4. Click **Update** your booking to complete your booking

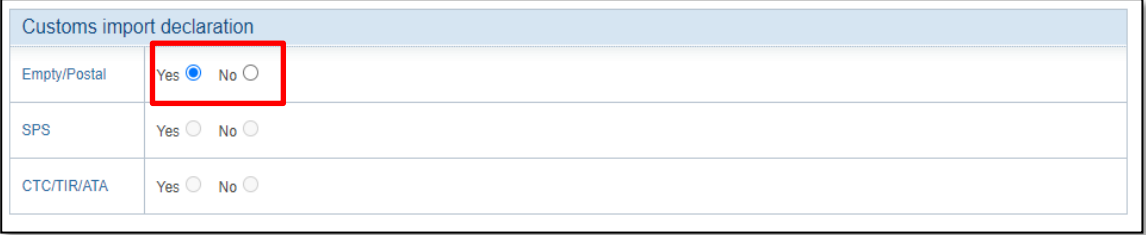

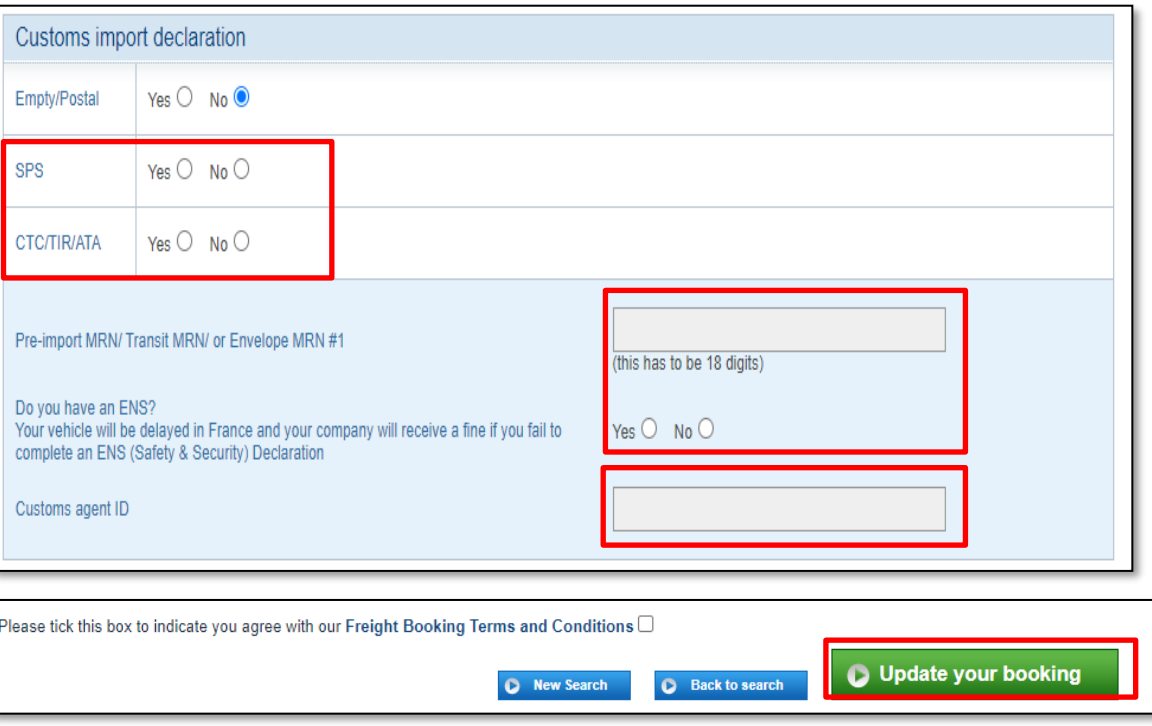

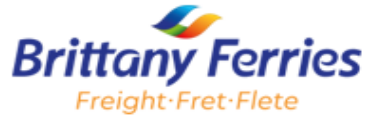

**Customs Import Declaration for accompanied or unaccompanied freight from France to UK**

- 1. Use the highlighted field to provide us with your **Goods Movement Reference** (GMR)
- 2. Select **Yes** or **No** to specify if the vehicle is

### **Empty/postal**

- 3. If you select **No**, you need to specify Yes or No for SPS, CTC/TIR/ATA and complete the below section
- **Pre-import MRN/Transit or Envelop MRN #1**. This will be scanned upon arrival of the driver at the port of

departure

▪ Answer **Yes** or **No** to ''Do you have an ENS'' (Entry Summary Declaration)

After completing all sections of the form

- 3. Accept our **Freight Terms** and **Conditions**
- 4. Click **Update** your booking to complete your booking

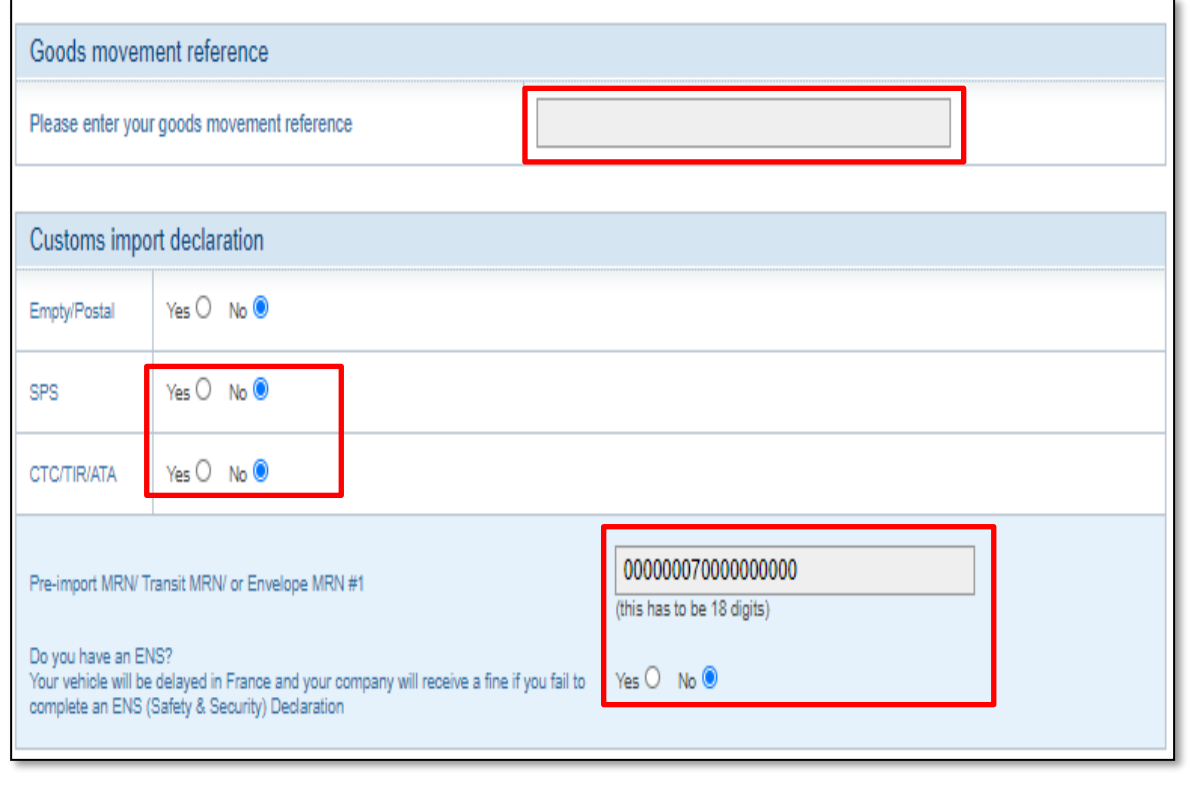

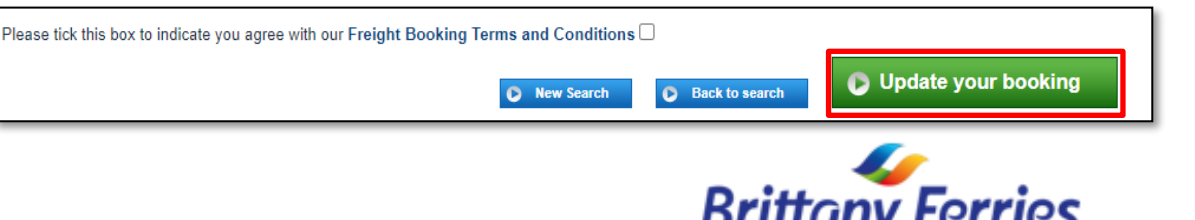

Freight:Fret:Flete

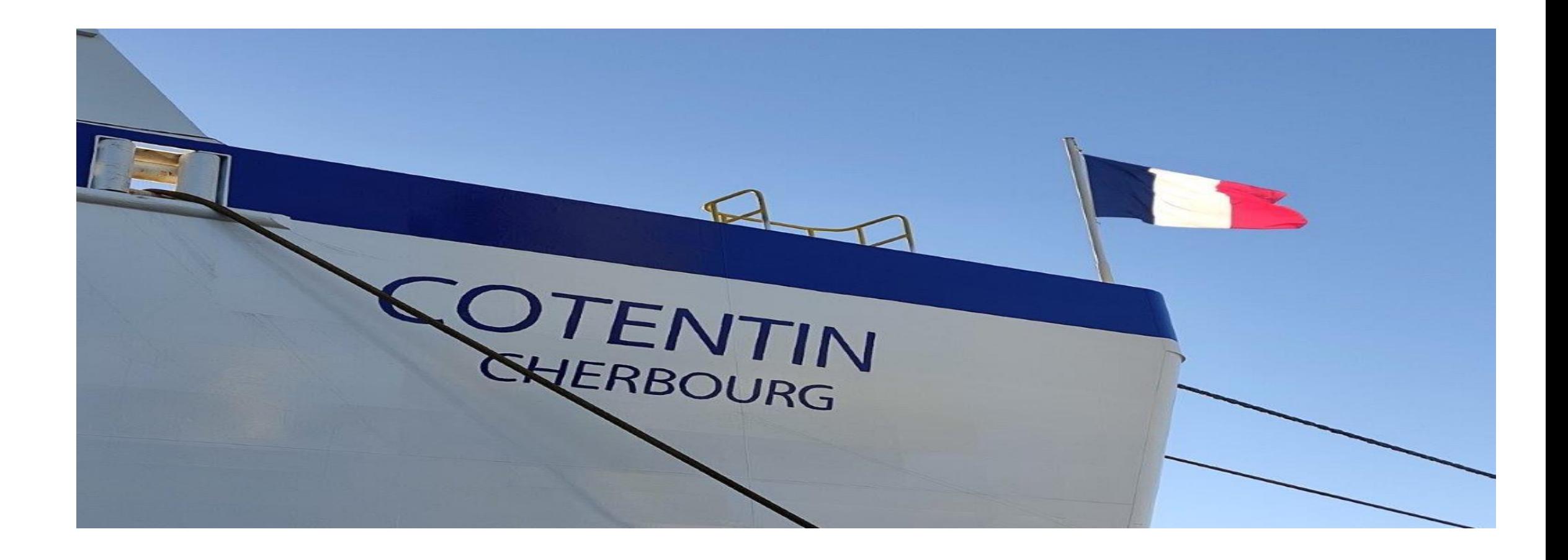

# For Further Enquiry, please contact Brittany Ferries sales team on

[Freight.sales@brittanyferries.co.uk](mailto:Freight.sales@brittanyferries.co.uk)

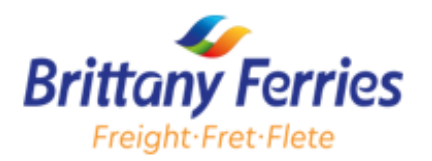